# Informacje ogólne dotyczące wszystkich tur/etapów rejestracji

Należy zalogować się na [https://usosweb.sgh.waw.pl](https://usosweb.sgh.waw.pl/)

Następnie należy przejść do zakładki **DLA STUDENTÓW**, w której odbywają się wszelkie działania dotyczące rejestracji.

W zależności od specyfiki danej tury/etapu korzysta się z:

- **Kalendarza** (pokazuje wszystkie dostępne rejestracje dla danego studenta, z którego przechodzi się do właściwej tury/etapu zapisu na: zajęcia, seminarium, kierunki studiów.
- **Koszyka** (pokazuje przedmioty, na które w danym momencie student jest zapisany).
- **Planu zajęć** (poza aktualnym planem studenta, na bieżąco pokazuje zmiany wprowadzane w przedmiotach podczas rejestracji).

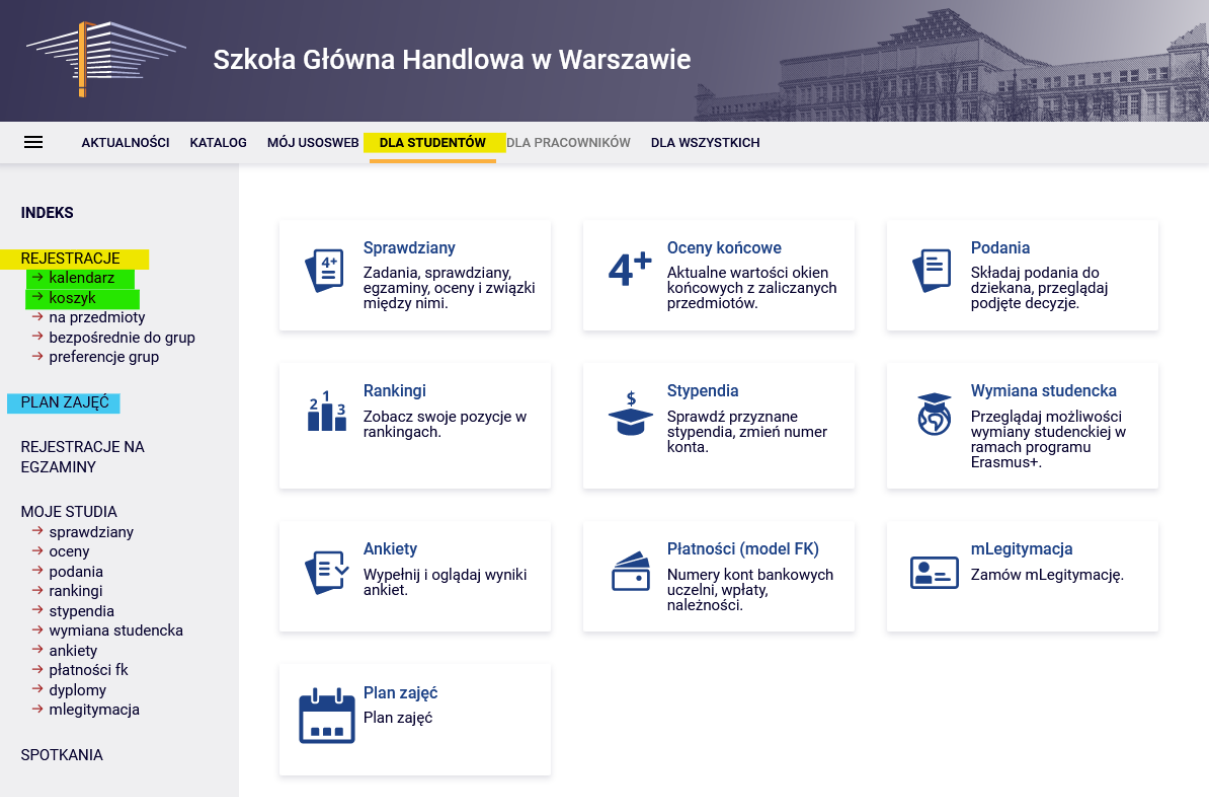

## Rejestracja na przedmioty:

## III etap - dopisywanie do uruchomionych zajęć w miarę wolnych miejsc

W tym etapie biorą udział wszyscy studenci. W trakcie 3-go etapu istnieje możliwość dopisania się do uruchomionych zajęć w miarę wolnych miejsc (zasada "kto pierwszy ten lepszy").

Podczas tego etapu dostępne są wszystkie uruchomione na kolejny semestr zajęcia, ale część miejsc w grupach jest już zajęta przez studentów zarejestrowanych na wcześniejszych etapach wyborów. Może zdarzyć się już na początku tego etapu , że część przedmiotów będzie miała w pełni wypełnione limity miejsc. Do dyspozycji studentów pozostają wolne miejsca do wypełnienia **górnego limitu**.

W tym etapie rejestracje odbywają się bezpośrednio na zajęcia na zasadzie – kto pierwszy ten lepszy (nie mają znaczenia rankingi i bonusy). Do momentu zamknięcia etapu, istnieje możliwość dopisywania oraz wypisywania się z zajęć, które deklarują Państwo w trakcie jej trwania. Po zakończeniu etapu, nie ma możliwości wypisania się z przedmiotów.

Nie ma możliwości wypisywania się z zajęć, które znajdują się w **Koszyku** na początku etapu (przedmioty zadeklarowane w trakcie wcześniejszych etapów wyborów).

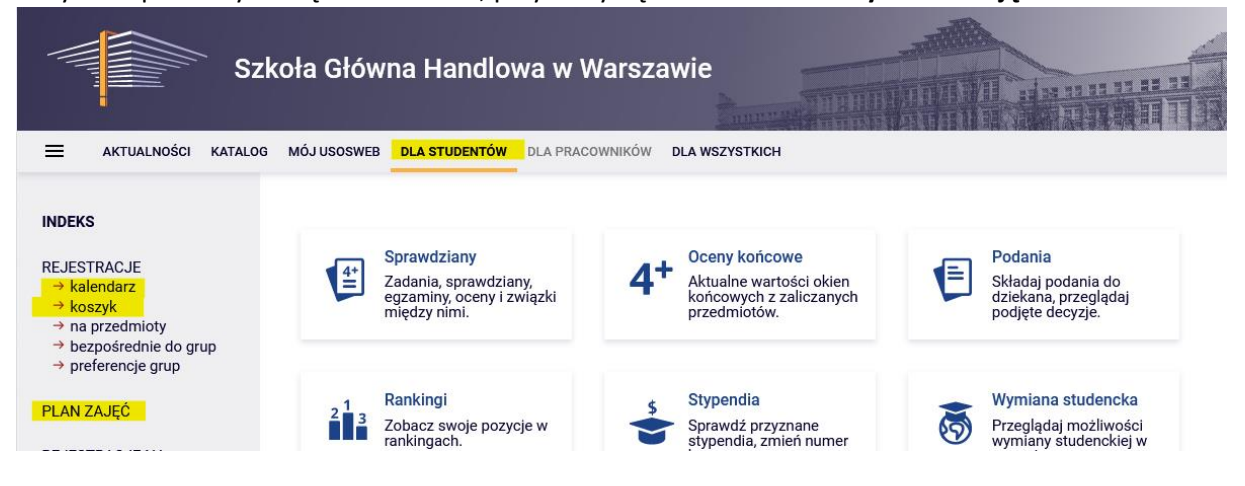

W tym etapie korzysta się z **Kalendarza**, przydatny będzie również: **Koszyk** i **Plan zajęć**:

W **Koszyku** istnieje możliwość sprawdzenia na jakie zajęcia student został zapisany po wcześniejszych etapach (w przypadku osób, które biorą udział w deklaracjach po raz pierwszy **Koszyk** będzie pusty):

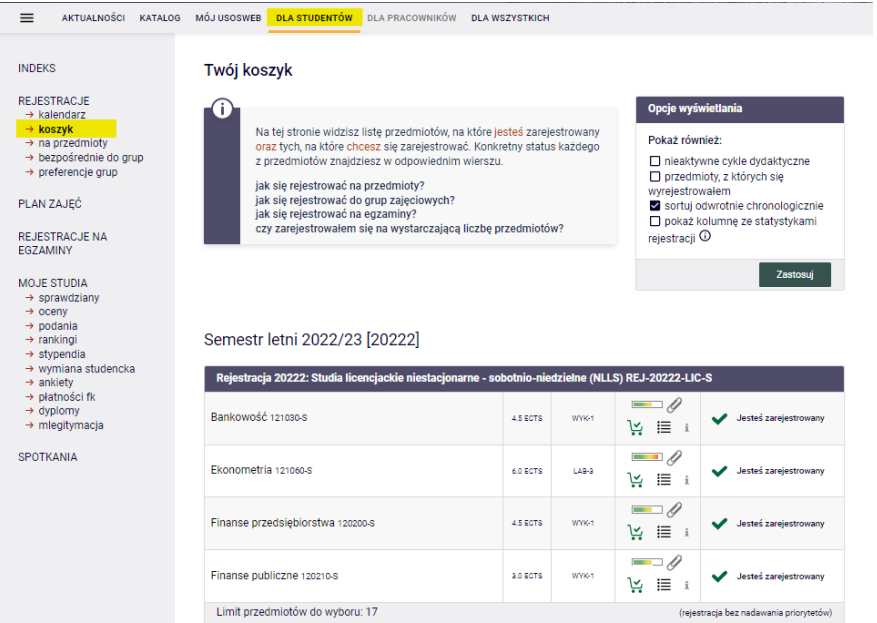

## Zajęcia są również widoczne w **Planie zajęć**:

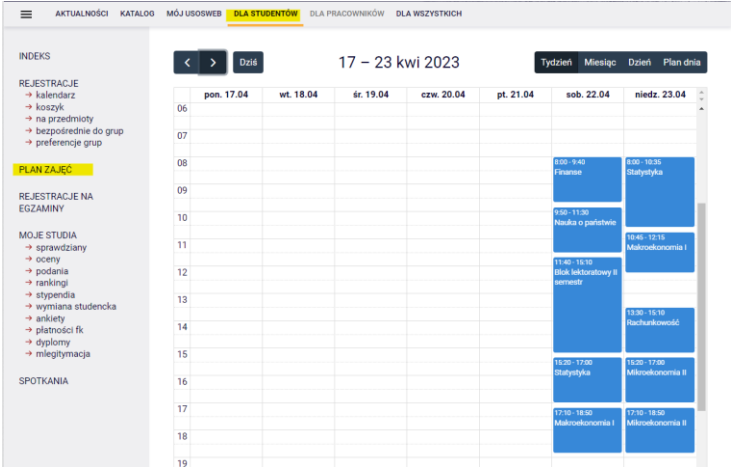

Aby zapisać się na zajęcia po wybraniu zakładki **DLA STUDENTÓW** należy przejść do **Kalendarza**, w którym będzie widoczna rejestracja oraz etap, wraz z informacją do kiedy jest otwarty:

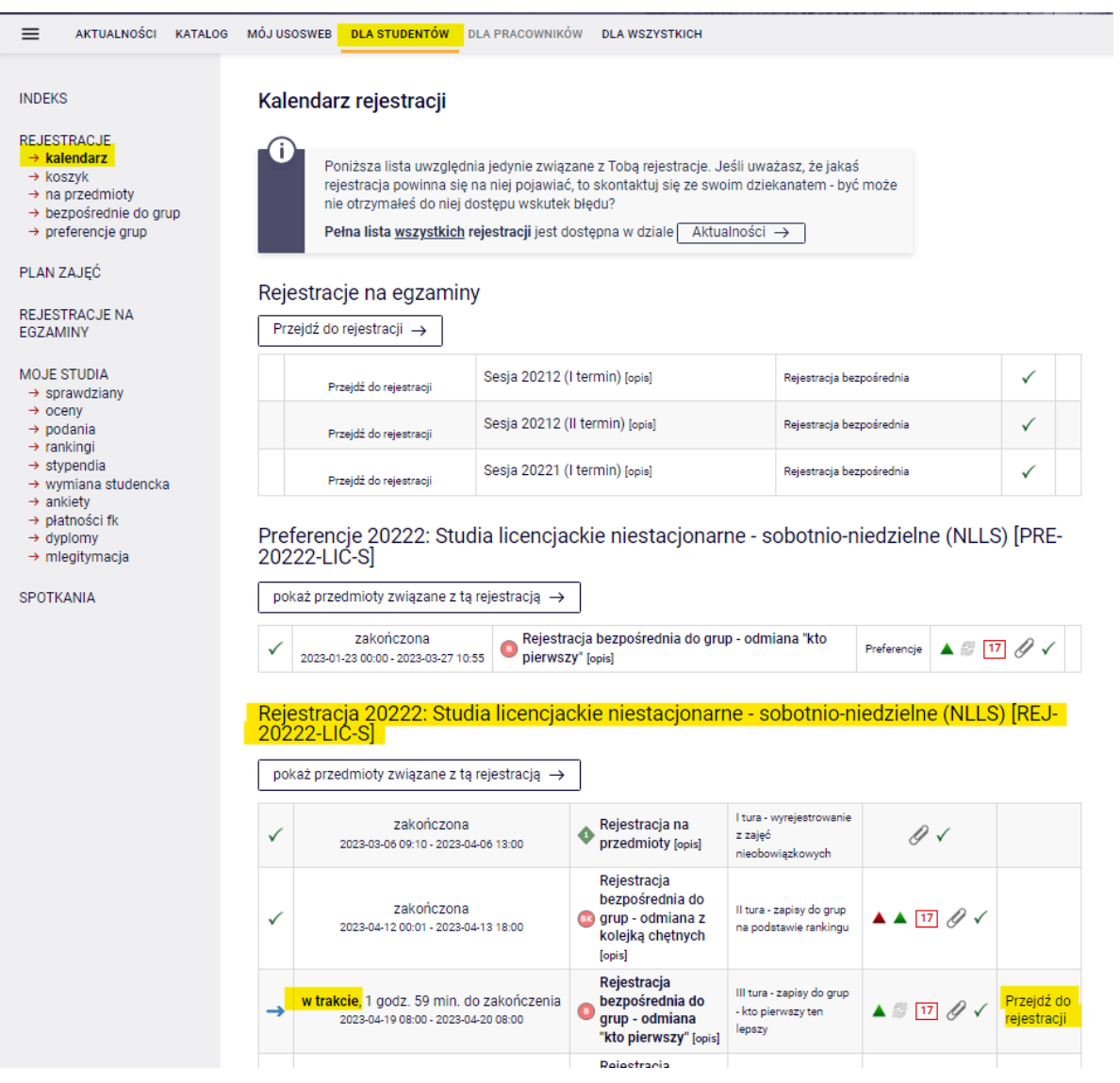

Po **przejściu do rejestracji**, widoczne będą wszystkie przedmioty, które zostały uruchomione i są dostępne w tym etapie :

← wróć do kalendarza rejestracji **FILTRY** .<br>Pokaż tylko przedmioty prowadzone w języku  $\n *Apolski*\n$ □ Pokaż tylko przedmioty podstawowe Pokaż tylko przedmioty kierunkowe □ Pokaż tylko przedmioty do wyboru związane z kierunkiem □ Pokaż tylko przedmioty wymagane na następny semestr Szukaj przedmiotu po kodzie: Szukaj przedmiotu po nazwie: Pokaż tylko te przedmioty, na które mogę się rejestrować Zas  $\Box$  pokazuj grupy przedmiotu w kolumnie pokazuj skrócony opis przedmiotu pod przedmiotem **O** Zmień ustawienia pokazuj cykle i koszyki rejestracyjne (codatkowe informacje o rejestracji i zajęciach Elementy 1..30 z 53 >  $\boxed{\rightarrow}$   $\boxed{\rightarrow}$   $\boxed{\rightarrow}$   $\boxed{\rightarrow}$  Pokaż opcje Legenda  $\overline{\mathbb{O}}$ Nazwa przedmiotu  $\triangle$ Opcje Kod przedmiotu 20222  $\hat{z} = \hat{z}$  $\circledcirc$  Strona przedmiotu  $\rightarrow$ 121000-S Algebra 년 트  $i$  $\hat{z} = \hat{z}$ 120039-S Analiza ekonomiczno-finansowa (e-learning)  $\circledcirc$  Strona przedmiotu  $\rightarrow$ ロー ミュ  $\mathbf{A} = \mathbf{0}$ 121010-S Analiza matematyczna  $\textcircled{1}$  Strona przedmiotu  $\rightarrow$ 넌 트  $i$  $\hat{\mathcal{A}} = \hat{\mathcal{A}}$  $\circled{0}$  Strona przedmiotu  $\rightarrow$ 132010-S Analiza szeregów czasowych i prognozowanie 년 트  $\mathbf{H}$  $\hat{z} = \hat{z}$ 121030-S Bankowość  $\textcircled{1}$  Strona przedmiotu  $\rightarrow$ 보 글 있  $\frac{1}{2} = \frac{1}{2}$ 132040-S Bankowość korporacyjna  $\odot$ Strona przedmiotu  $\rightarrow$ ピ 言

Przedmioty w rejestracji Rejestracja 20222: Studia licencjackie niestacjonarne - sobotnio-niedzielne (NLLS) REJ-20222-LIC-S

#### *Filtry*

 $\sqrt{2}$ 

W tym etapie liczy się czas, dlatego przy wyborze przedmiotów warto skorzystać z **filtrów** dostępnych w rejestracjach:

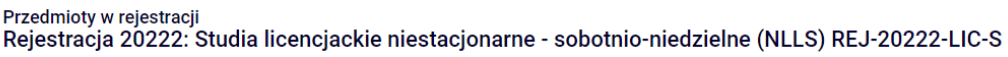

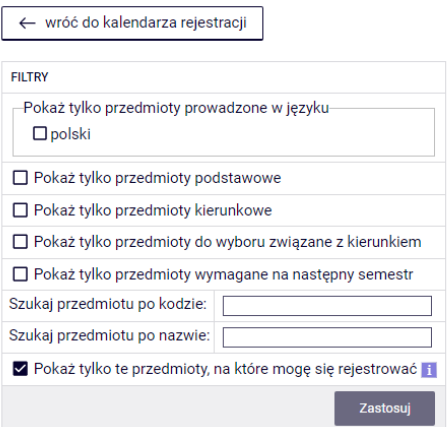

┓

Chcąc znaleźć przedmiot nieobowiązkowy (autorski/konkursowy lub kierunkowy czy też związany z innym niż realizowany kierunek), można posiłkować się jego nazwą lub sygnaturą. Wyszukując:

- po kodzie, należy wpisać:
	- o maksymalnie 6 cyfr (bez kodu prowadzącego cztery cyfry po myślniku),
	- o pierwsze cyfry sygnatury wtedy system wyszuka wszystkie przedmioty, które zaczynają się od wpisanych cyfr;
- po nazwie, można wpisać tylko jej część wtedy system wyszuka wszystkie przedmioty, które w swojej nazwie mają wpisaną frazę.

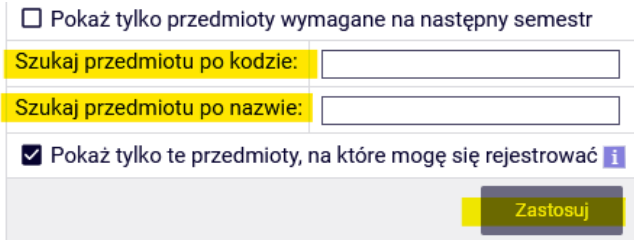

Opisane powyżej wyszukiwanie można zastosować do wyszukiwania wszystkich przedmiotów (podstawowych, kierunkowych i związanych z realizowanym kierunkiem). Sugerujemy jednak korzystanie z dostępnych filtrów, które ułatwią przebieg całego procesu.

Korzystając z filtrów należy zwrócić uwagę na to, że zastosowanie niektórych z nich może dać pusty wynik (w zależności od realizowanego semestru i obowiązującego planu studiów).

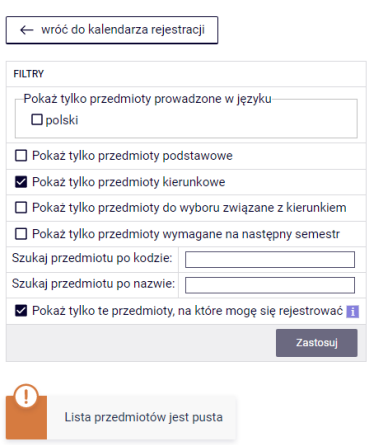

Przedmioty w rejestracji<br>Rejestracja 20222: Studia licencjackie niestacjonarne - sobotnio-niedzielne (NLLS) REJ-20222-LIC-S

W przypadku zrealizowania przedmiotów obowiązkowych z danej puli, lista po filtrowaniu będzie pusta. W przeciwnym wypadku po wybraniu właściwego filtru system wskaże przedmioty do zrealizowania. Należy zwrócić uwagę, że przy parach zajęć alternatywnych, w przypadku zrealizowania jednego z nich system wskaże drugi jako do realizacji. Zgodnie z planem studiów nie ma konieczności zaliczenia obu przedmiotów.

**Uwaga:** studenci kierunku Zarządzanie mają obowiązek zrealizować przedmioty Zarządzanie (w) (11059, 3 ECTS), Zarządzanie (k) (11060, 3 ECTS) - te dwa przedmioty razem są równoważne z przedmiotem Zarządzanie (11064, 6 ECTS), oraz Marketing (11048) – dwa jako przedmioty podstawowe, trzeci jako kierunkowy.

Filtr **Pokaż tylko przedmioty wymagane na następny semestr** umożliwia wyszukanie wszystkich przedmiotów, które wymagane są na semestrze, na który dokonywana jest rejestracja i które określone są w obowiązującym planie studiów do tego semestru (nazwa i sygnatura).

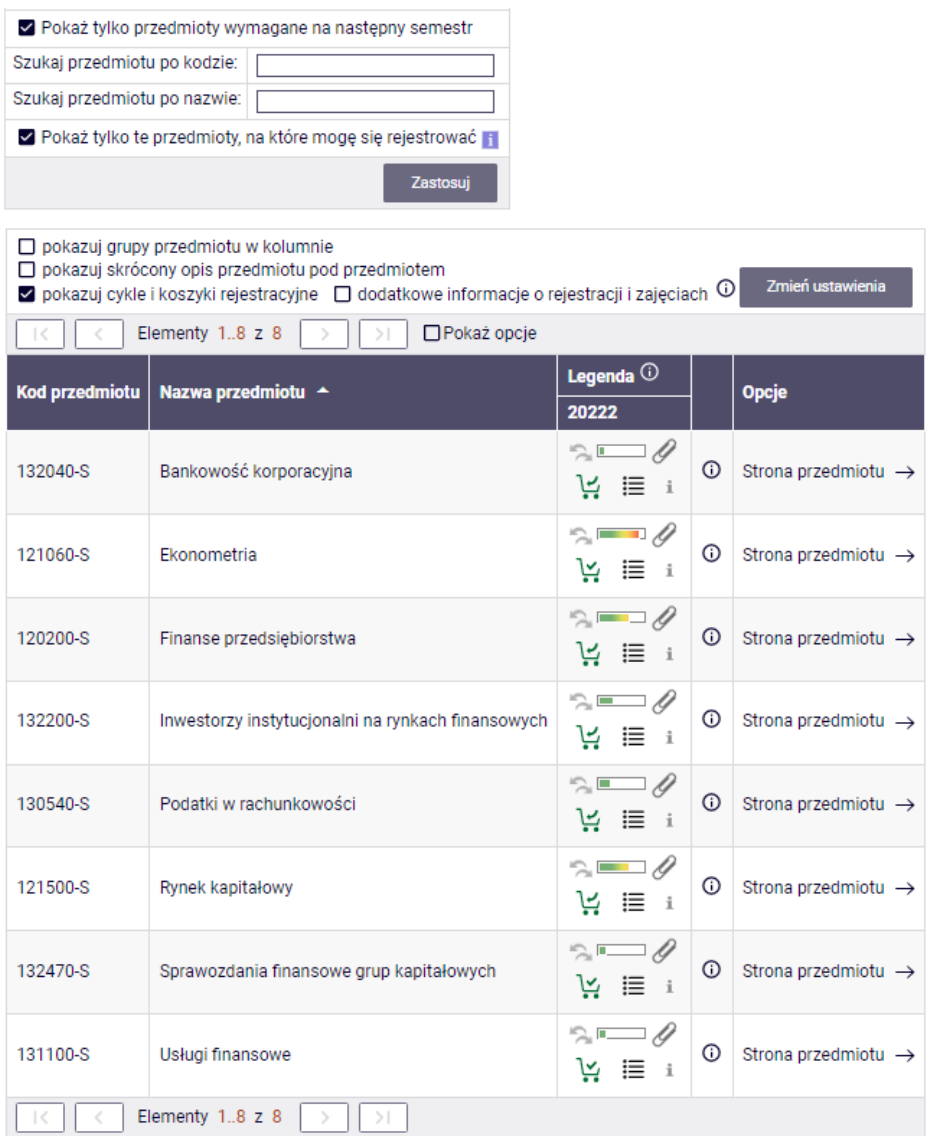

Jeśli na danym semestrze w wymaganiach (zgodnie z obowiązującym studenta Informatorem) nie ma sprecyzowanych przedmiotów (nazwa i sygnatura), a w planie studiów widnieją jedynie lektoraty/seminarium i wymagana liczba punktów ECTS z konkretnych grup przedmiotów, to wynik wyszukiwania przy zastosowaniu tego filtru będzie pusty.

## **UWAGA STUCENCI REJESTURUJĄCY SIĘ NA ZAJĘCIA NA OSTANI SEMETR STUDIÓW**

W przypadku ostatniego semestru w planie zajęć nie ma wykazanych konkretnych przedmiotów. W trakcie deklaracji na ten semestr, system będzie weryfikował zrealizowane w dotychczasowym toku studiów przedmioty kierunkowe oraz związane z kierunkiem. Po wybraniu filtru **Pokaż tylko przedmioty wymagane na następny semestr** wskazane zostaną wszystkie dotychczas niezrealizowane przedmioty kierunkowe (także te z par alternatywnych, ale jeśli jeden z pary przedmiotów został

zaliczony, to nie ma konieczności wyboru drugiego) oraz wszystkie niezrealizowane wcześniej przedmioty znajdujące się na liście przedmiotów związanych z kierunkiem.

W przypadku realizacji przedmiotów związanych z kierunkiem, których dotychczasowa suma punktów ECTS zrealizowanych na wcześniejszych semestrach wynosi minimum 15, nie ma obowiązku deklarowania kolejnych z listy.

Na ostatnim semestrze w przypadku przedmiotów kierunkowych, bardziej przydatne będzie skorzystanie z filtru:

■ Pokaż tylko przedmioty kierunkowe

Filtr umożliwi wyszukanie wszystkich nierealizowanych przedmiotów kierunkowych.

*Rejestracja na zajęcia i rezygnacja z wybranego w tym etapie przedmiotu*

Przy każdym przedmiocie jest widoczny pasek, który orientacyjnie pokazuje zapełnienie jego grup zajęciowych (brak koloru/kolor zielony – dużo wolnych miejsc, czerwony – brak miejsc w grupach). Po najechaniu na pasek, widoczna jest dokładna informacja o stanie zapełnia grup i całkowitym limicie miejsc na przedmiocie.

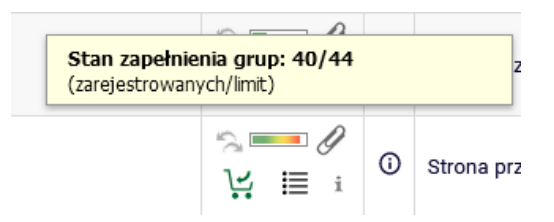

Przedmioty mogą mieć różne oznaczenia koszyczków, informujące o tym, czy istnieje możliwość zapisania się na nie czy nie:

• możliwość rejestracji na przedmiot z takim koszyczkiem:

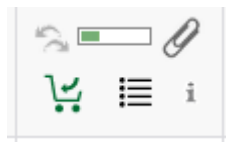

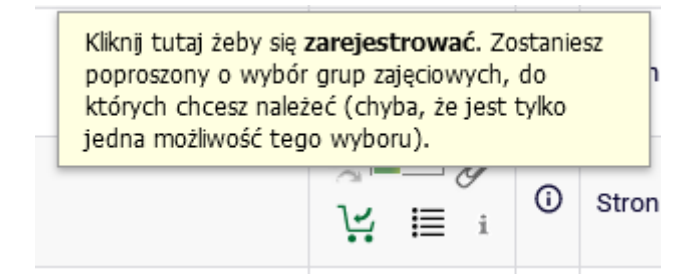

• brak możliwości rejestracji na przedmiot z takim koszyczkiem, z uwagi na to, że student jest już na niego zarejestrowany (przedmiot jest już w **Koszyku**):

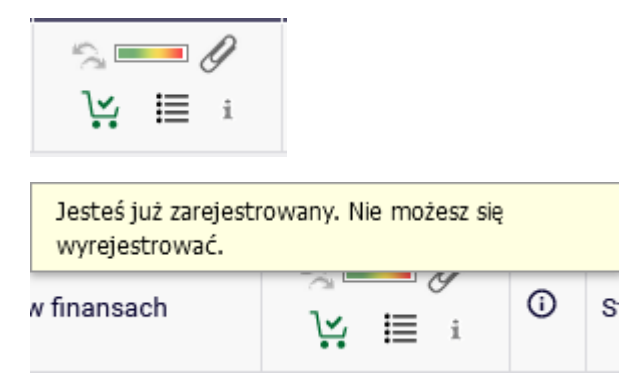

• brak możliwości rejestracji na przedmiot ze względu na wypełniony limit miejsc:

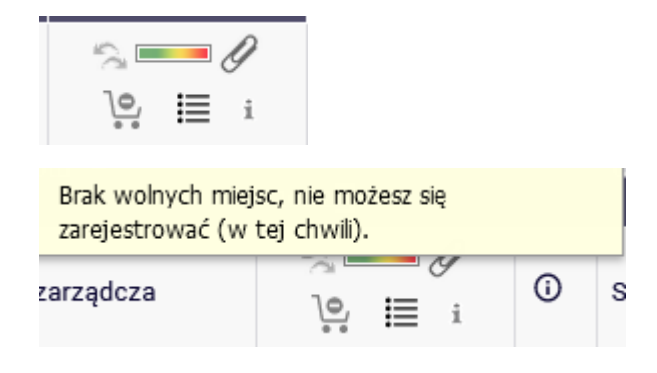

Na wybrane zajęcia można się zapisać wybierając zielony koszyczek:

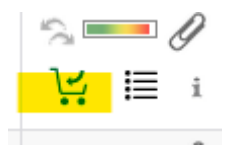

Jeśli przedmiot ma tylko jedną grupę zajęciową rejestracja na przedmiot zostanie dokonana od razu i pojawi się potwierdzenia zapisu:

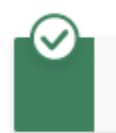

Pomyślnie zarejestrowano na przedmiot. Zostało dodane podpięcie pod program Finanse i rachunkowość, I stopnia, niestacjonarne (sobotnio-niedzielne)

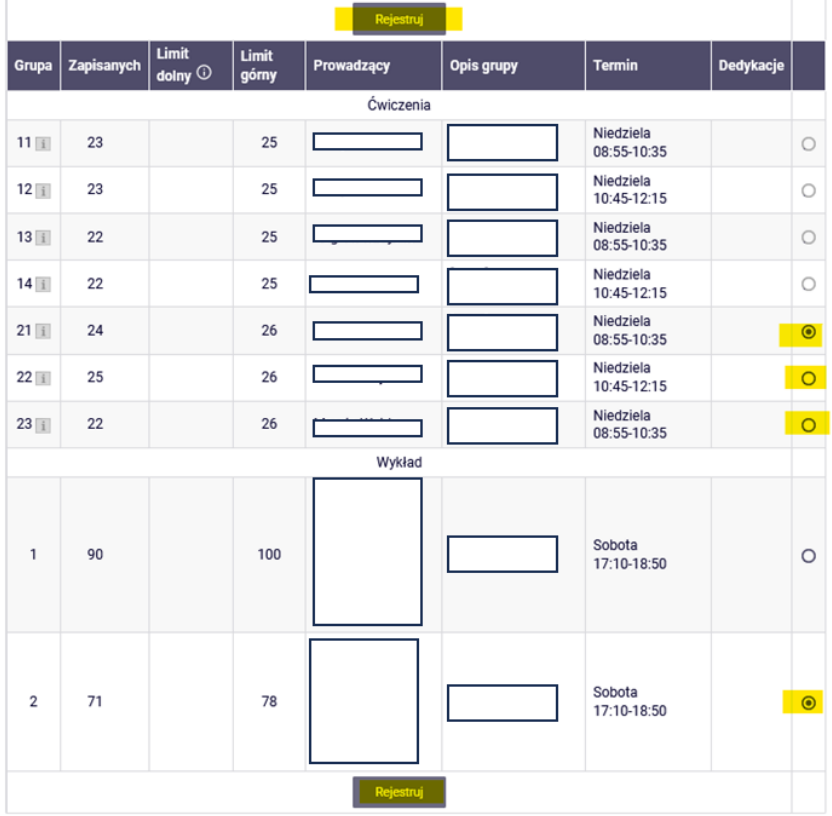

Jeśli przedmiot ma kilka grup, należy wybrać konkretną:

Jeśli są to przedmioty składające się z kilku form (np. wykład i ćwiczenia), to przy numerze grupy ćwiczeniowej znajduje się informacja, z którą grupą wykładową jest ona związana:

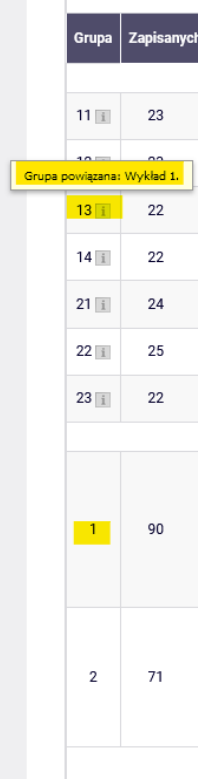

Po udanym zarejestrowaniu się koszyczek przy przedmiocie zmieni się na czerwony:

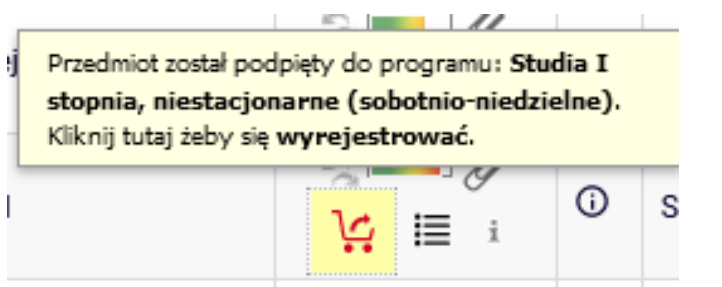

Chcąc zrezygnować z tego przedmiotu, należy wybierać czerwony koszyczek i potwierdzić decyzję:

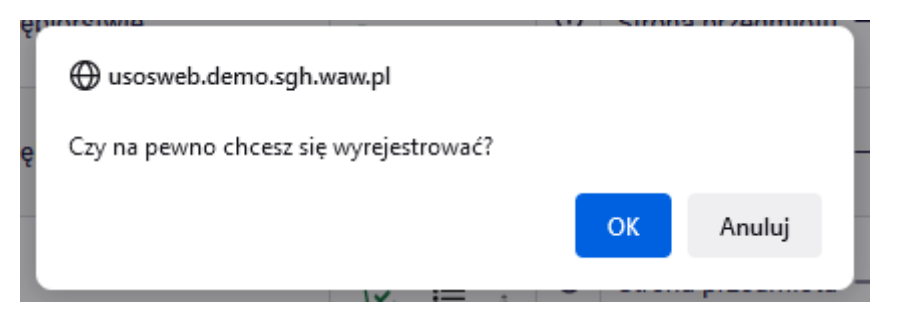

W przypadku chęci zarejestrowania się na zajęcia, które kolidują z innymi, które znajdują się w **Koszyku**, pojawi się komunikat:

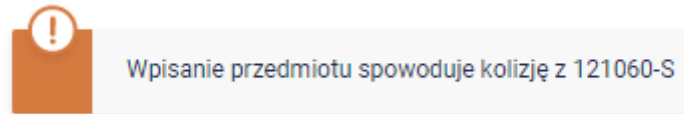

Nie ma możliwości rejestracji na kolidujące zajęcia, system uniemożliwi zapis na taki przedmiot.

Wszystkie przedmioty na kolejny semestr (wybrane w tym oraz wcześniejszych etapach) będą widoczne w **Koszyku**:

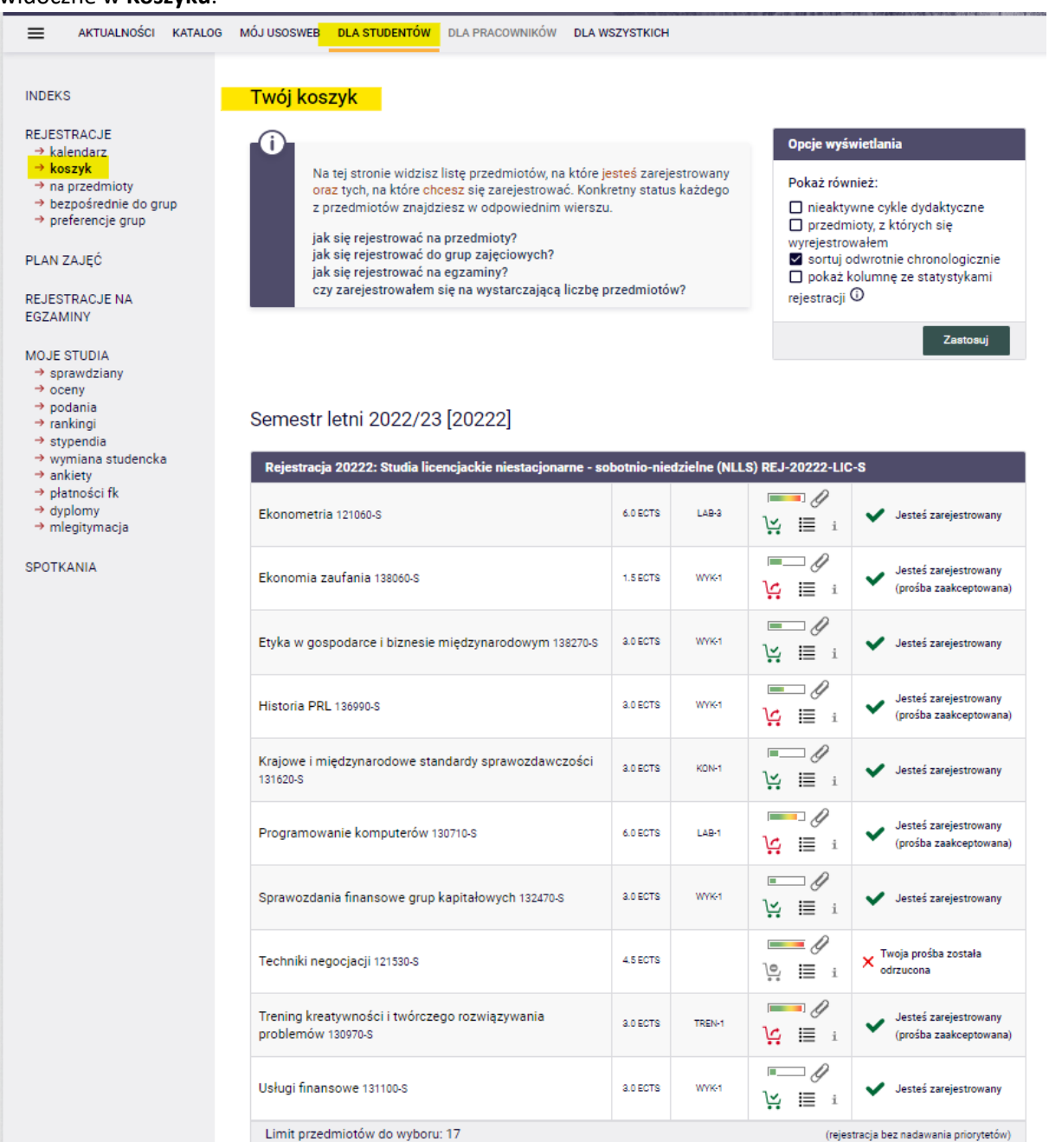

Do momentu zamknięcia etapu, istnieje możliwość dopisywania oraz wypisywania się z zajęć, które deklarują Państwo w trakcie jego trwania. Po zakończeniu etapu, nie ma możliwości wypisania się z przedmiotów.

Widok Koszyka po zamknięciu etapu i przemigrowaniu danych:

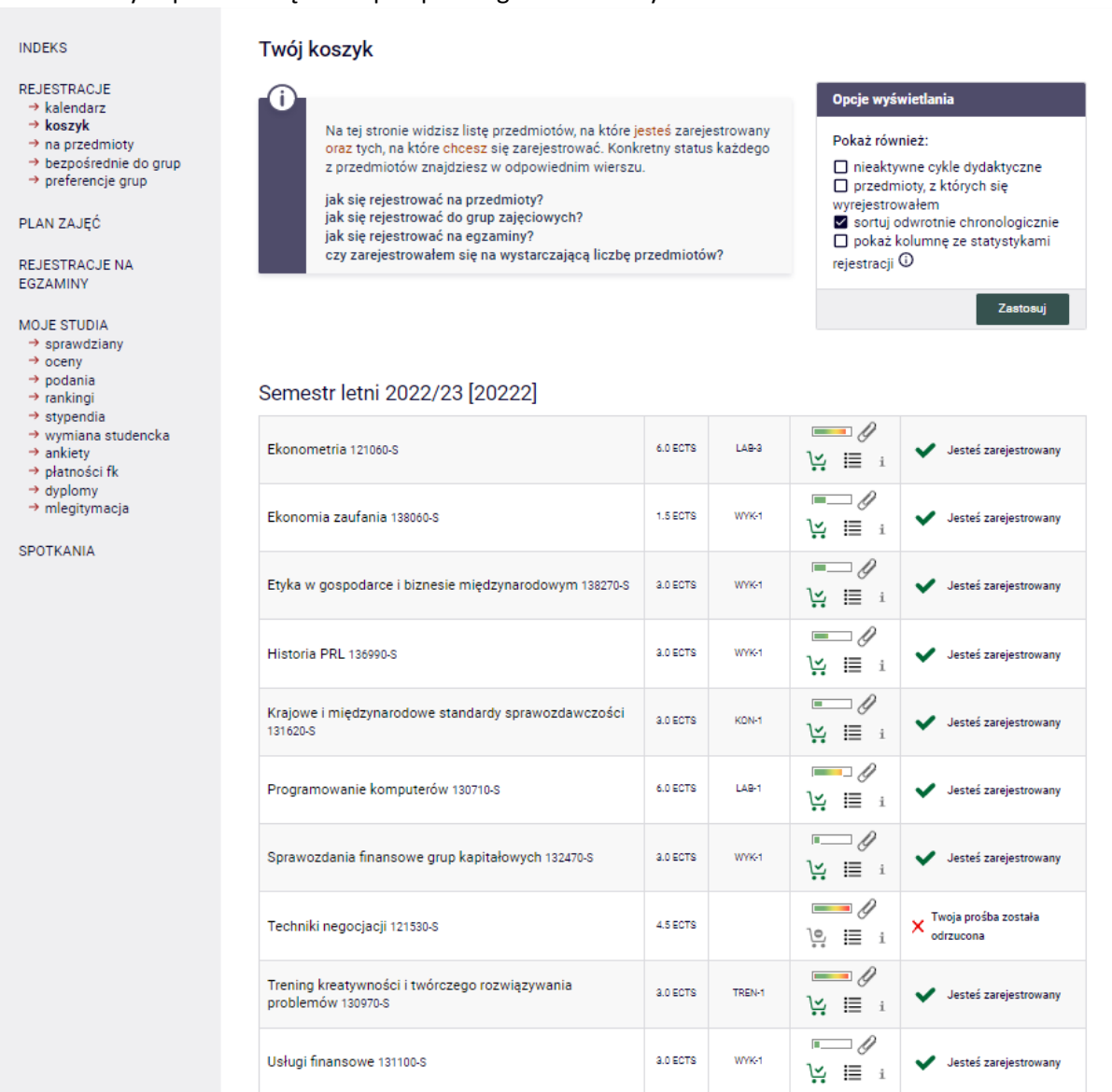

Przedmioty, które pozostaną w **Koszyku** po III etapie, będą obowiązkowymi do realizacji na przyszłym semestrze.

### **UWAGA STUDENCI STUDIÓW NIESTACJONARNYCH W TRYBIE POPOŁUDNIOWYM**

W III etapie deklaracji studenckich część przedmiotów kierunkowych, związanych z kierunkiem oraz autorskich uruchomionych dla studiów stacjonarnych będzie udostępniona w systemie do rejestracji dla studentów studiów popołudniowych (w ramach wolnych miejsc). Przedmioty dostępne do rejestracji będą oznaczone ikoną zielonego koszyczka, zaś przedmioty niedostępne będą nieaktywne (ikona czerwonego koszyczka). Aby zapisać się na te przedmioty należy wejść do rejestracji dla studentów studiów stacjonarnych i w jej ramach zadeklarować wybrane przedmioty.

Aby ułatwić wyszukanie tych zajęć, utworzony został dodatkowy filtr **Pokaż przedmioty dedykowane dla mojego programu**:

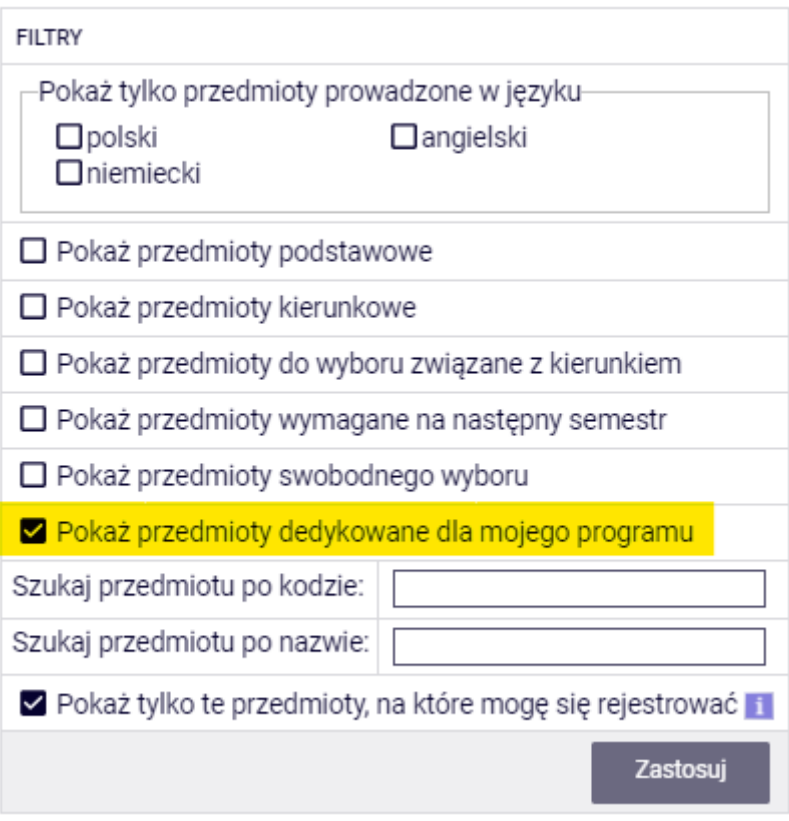